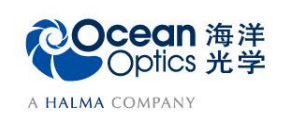

**4-2** 激光波长检测操作说明

——软件操作

激光是由物质发生受激辐射产生的一种优异光源。与普通光源相比,激光主要有四大 特性:高亮度、高方向性、高单色性和高相干性,广泛用于通讯、医疗手术、工业加工、 军事武器等方面。

这里介绍常用的激光光谱寻峰,确定半高宽和中心波长的软件操作,该操作也适合于 带有锐利谱线的波长校准灯。

## 【软件操作】

1. 将光谱仪连接到您的电脑后, 双击图标A, 打开 OceanView 软件, 选择 Quick View, 直接进入光谱界面。

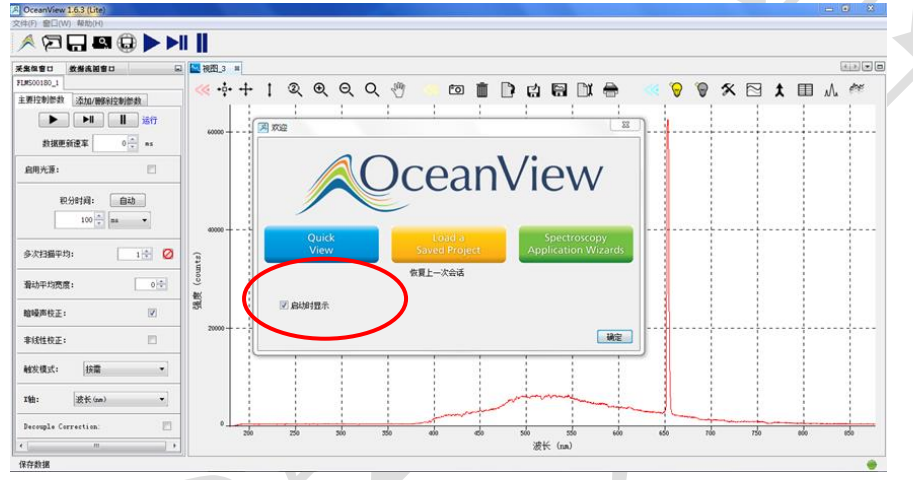

2. 点击"设备管理器" , 选择您用来检测的光谱仪,确保光谱仪和电脑成功连 接。

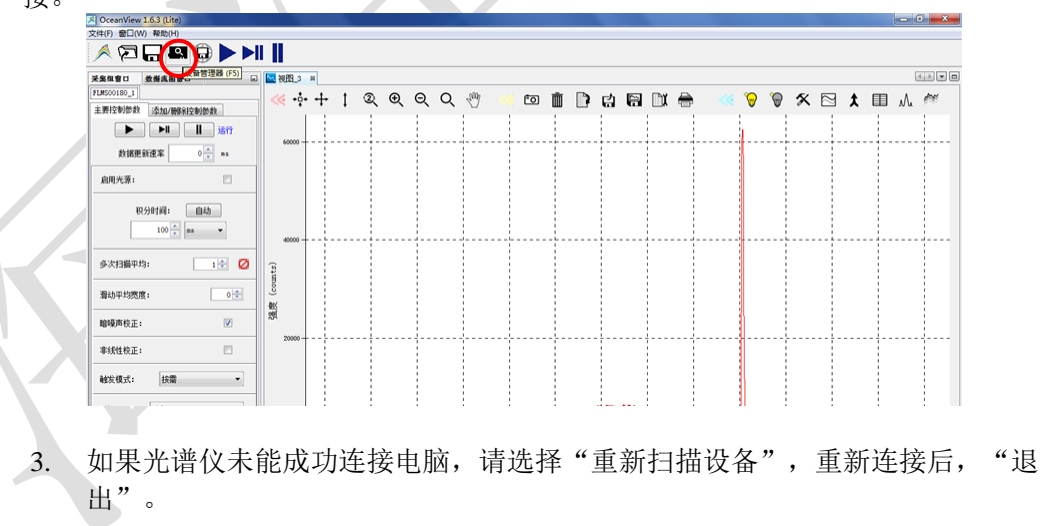

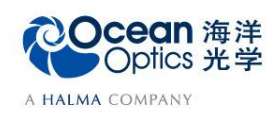

变。

 $\sim$ 

## 蔚海光学仪器(上海)有限公司 Tel: 021-62956600 Fax:021-62956708

www.oceanoptics.cn/ www.oceanoptics.com

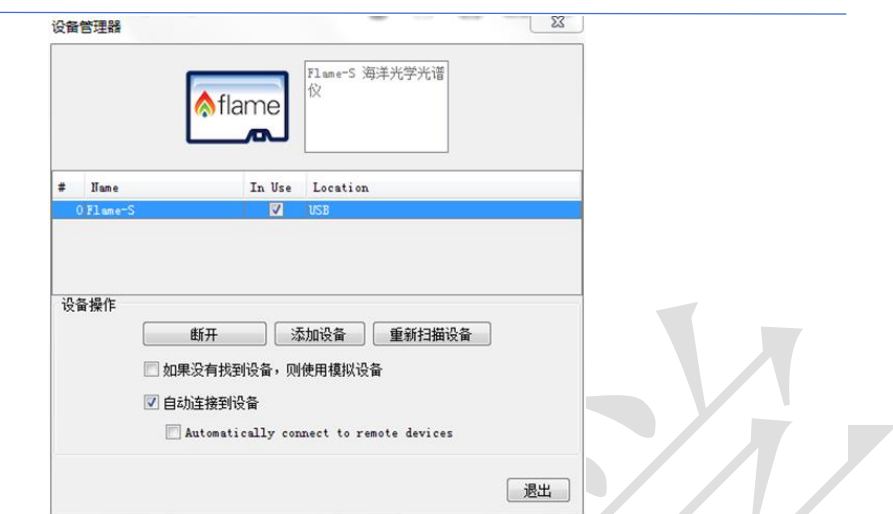

4. 调整好硬件配置后,在软件中设置数据采集参数,包括积分时间(integration time) 和平均次数(average)。滑动平均(boxcar)设置为0。 选择使用"暗噪声校准"和"非线性校准"功能。设置好后的光谱在界面处显 示。各个参数详细含义请参考软件手册或help菜单。或者打开下面链接: [http://www.oceanoptics.cn/spectroscopy\\_glossary](http://www.oceanoptics.cn/spectroscopy_glossary) 下面是简单介绍。

- 积分时间:积分时间是检测器在将累积的电荷通过A/D转换器加工之前,被允许收集光子的时间长 度。最小积分时间是设备支持的最短积分时间,它取决于检测器读出所有像素信息的快慢,积分时间 与数据传输速度是不同的概念。
- 平均次数: 光谱被显示到软件里之前会采集多次,然后取平均。
- 滑动平均:平滑是一种可以应用于光谱的空间平均。该过程通过平均相邻像素点的值来消除噪声,因 此它会以牺牲光学分辨率为代价来提高信噪比。空间平均在光谱相对平坦以及相近像元变化较小的情 况下使用是非常有效的,但由此产生是分辨率的损失会使得尖锐的光谱特征峰难以分辨。当应用空间 平均时,信噪比会以像元平均的平方根为基数进行提高。请注意,在海洋光学软件中,平滑宽度的值 是指所有像元以中间为基准靠左或靠右的像元和的平均数。平滑值是4实际上是将9个像元一起平均 (4个靠左像元+1个中心像元+4个靠右像元),信噪比将以3为倍数增加。同样的,平滑值是2(5个 像元)将使信噪比以2.2为倍数增加,平滑值是0(1个像元),信噪比以1为倍数增加(因此光谱不改 变)。
- 暗噪声校准: 海洋光学的大部分光谱仪都有自带的遮光像元。暗噪声校准会用当前光谱读数减去遮光 像元的读书,以排除温飘等系统性影响。
- 非线性校准: 光谱仪出厂前已完成。如无特殊需求, 请默认勾选。
	- 触发模式:请参考海洋网站的相关文档。如无特殊需求,可保持默认设置不变。
- 注意:如果对同一激光光源进行多次检测试验,在应用中需保持以上所有设置不

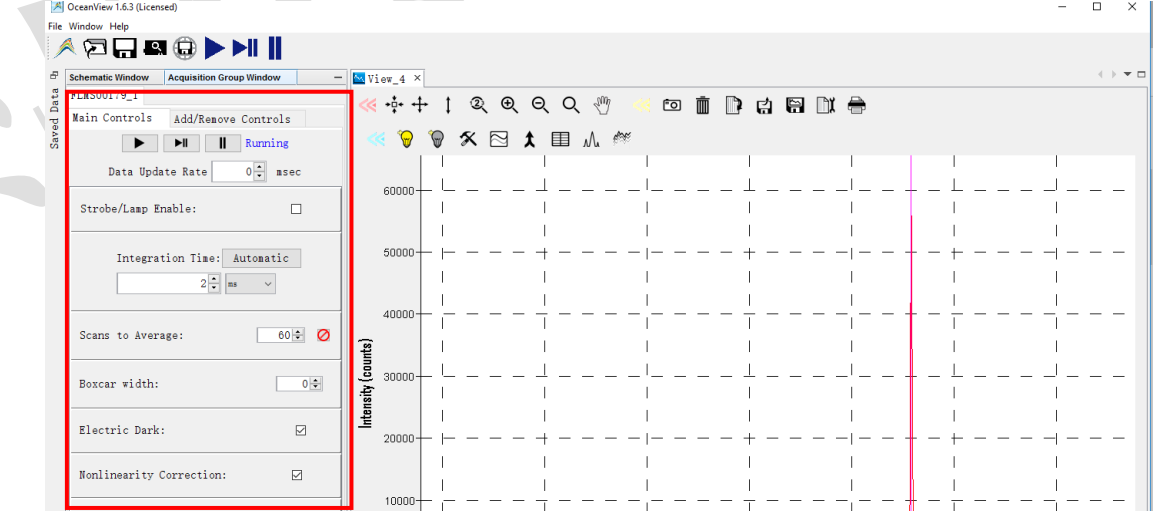

5. 点击"杳看光谱的峰" $\mathcal{N}_k$ , 对窗口的激光光谱进行寻峰。

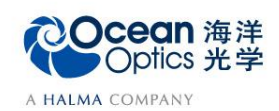

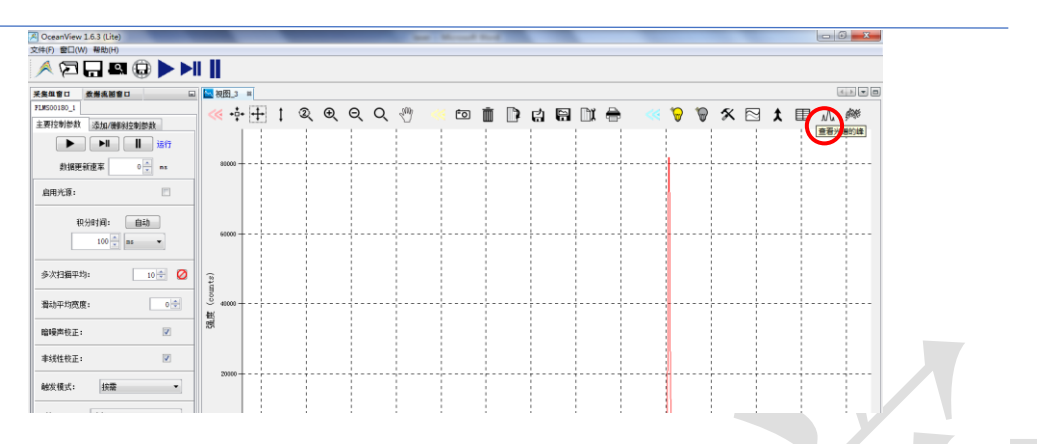

6. 在选择处理节点选项框中,选择光谱仪测量的数据,点击"下一步"

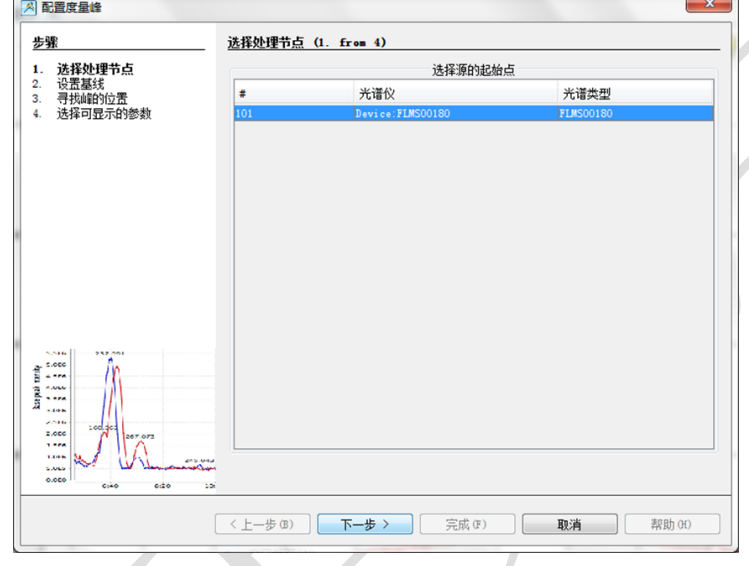

- 7. 在设置基线选项框中,
	- ➢ 选择"无"选项,软件会寻找的所有峰值。
	- ➢ 选择"高级"选项,可以通过设置水平阈值,移除不相关的峰。

勾选"曲线拟合回归"选项,会显示出在光谱中校正叠加在激光上的,变化 平缓的宽带背景影响。比如下图展示了这种操作的效果对比,其中设置水平 阈值 10000, 曲线拟合回归为 1。

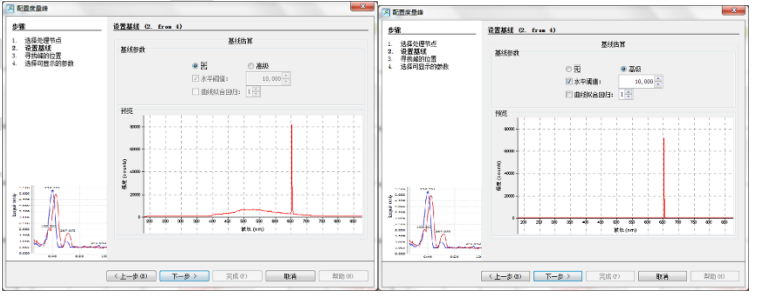

8. 寻找峰的位置

 $\blacktriangleleft$ 

根据您对峰值的要求,可以设定不同的筛选和预处理条件。

- ➢ "控制"条件:旨在排除不想要的峰,一般通过设置局部最大值和最小峰宽 条件即可满足需求,用户可以边尝试边观察效果,以寻找最优条件。
- > "平滑"可以减小相邻的像素差异和噪声的影响。它有"滑动平均"和"S-G 滤波方法"两种选项,适合有经验的用户使用。

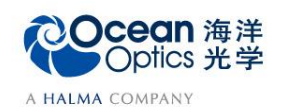

- ➢ "滑动平均"选项,是对光谱使用空间滤波,从而减小相邻的像素差异和噪 声的影响。可选择滑动平均的滤波范围,测激光波长时,最好将滑动平均设 置为 0,从而减小平滑光谱曲线对峰型和强度的影响,避免数据失真。
- > "S-G 滤波方法"选项,该选项要求同时设置滤波范围和多项式阶数,并且 多项式阶数最大值不会超过滤波范围的 0.5 倍,比如滤波范围设置为 4,多项 式阶数允许设置的最大值不超过 2。Savitzky-Golay 滤波器(通常简称为 S-G 滤波器)是一种在时域内基于局域多项式最小二乘法拟合的滤波方法。这种 滤波器如果设置得当,可以在滤除噪声的同时可以确保信号的形状、宽度不 变。
- > 大部分应用里激光都较强,可以选择"无",即不滤波,也能满足需求。

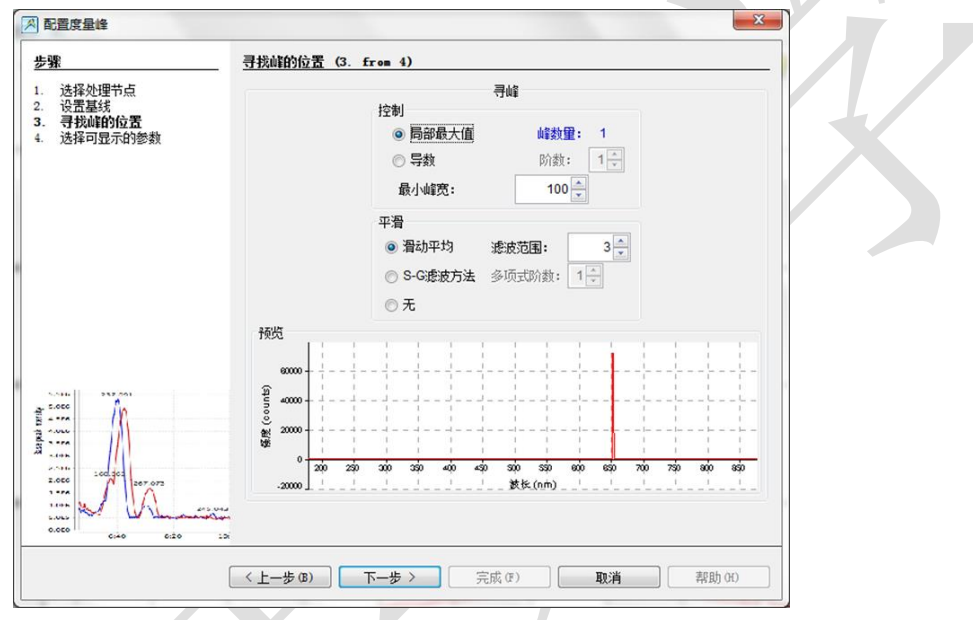

- 9. 根据您需要的激光参数,勾选想要在光谱上显示的数据。可选光谱寻峰,半高宽 和中心波长等参数。注意,为了方便观察参数,请勾选"在图表上旋转文字"。 点 击"完成"。
	- 峰:指峰值波长,光谱图中强度最大值对应的光波长。
	- 中心: 指中心波长, 对光谱进行高斯拟合后, 高斯曲线的最大值对应的波长。
	- 半峰宽: 光谱内峰值强度一半处的峰宽度, 即通过峰高的中点作平行于峰底的直线, 此直线与峰两 侧相交两点之间的距离。
		- **四分之一峰宽**:光谱内峰值强度四分之一处的峰宽度,即通过峰高的四分之一处作平行于峰底的直线, 此直线与峰两侧相交两点之间的距离。
		- 图心:又称质心波长,是光谱分布的几何对称中心波长。
	- 积分:指对峰的积分面积。
	- **90%**带宽:光谱带宽的定义是指谱线的空间宽度所对应的光谱宽度,这里指单峰起始波长之间90%的 光谱宽度。
	- 强度:光谱图中,峰值的强度大小。

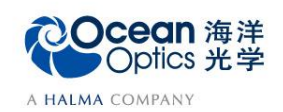

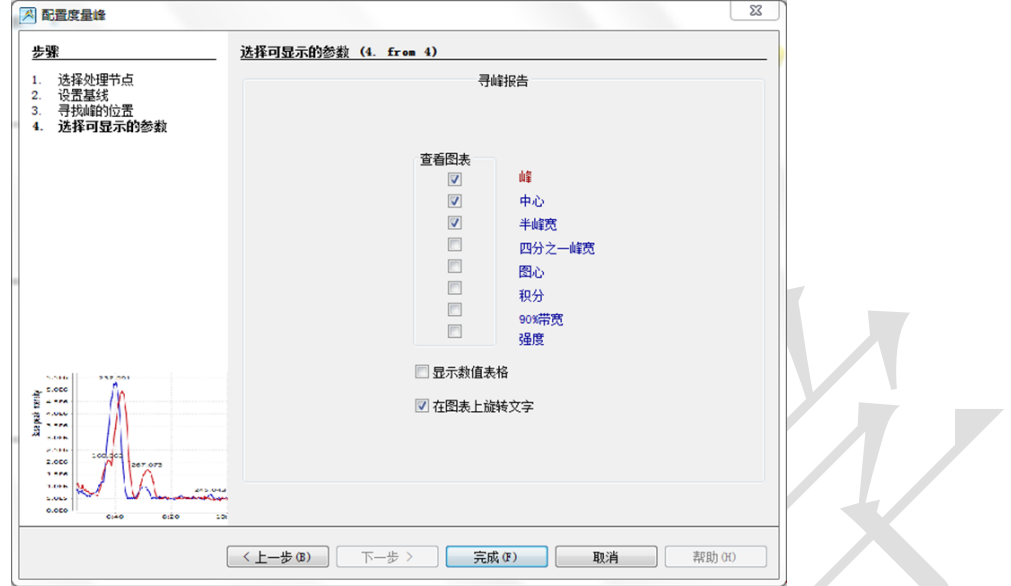

10. 此时,在光谱显示窗口,出现您需要的数据。从左侧框图中,可以快速读出峰位和 峰值强度的数据。

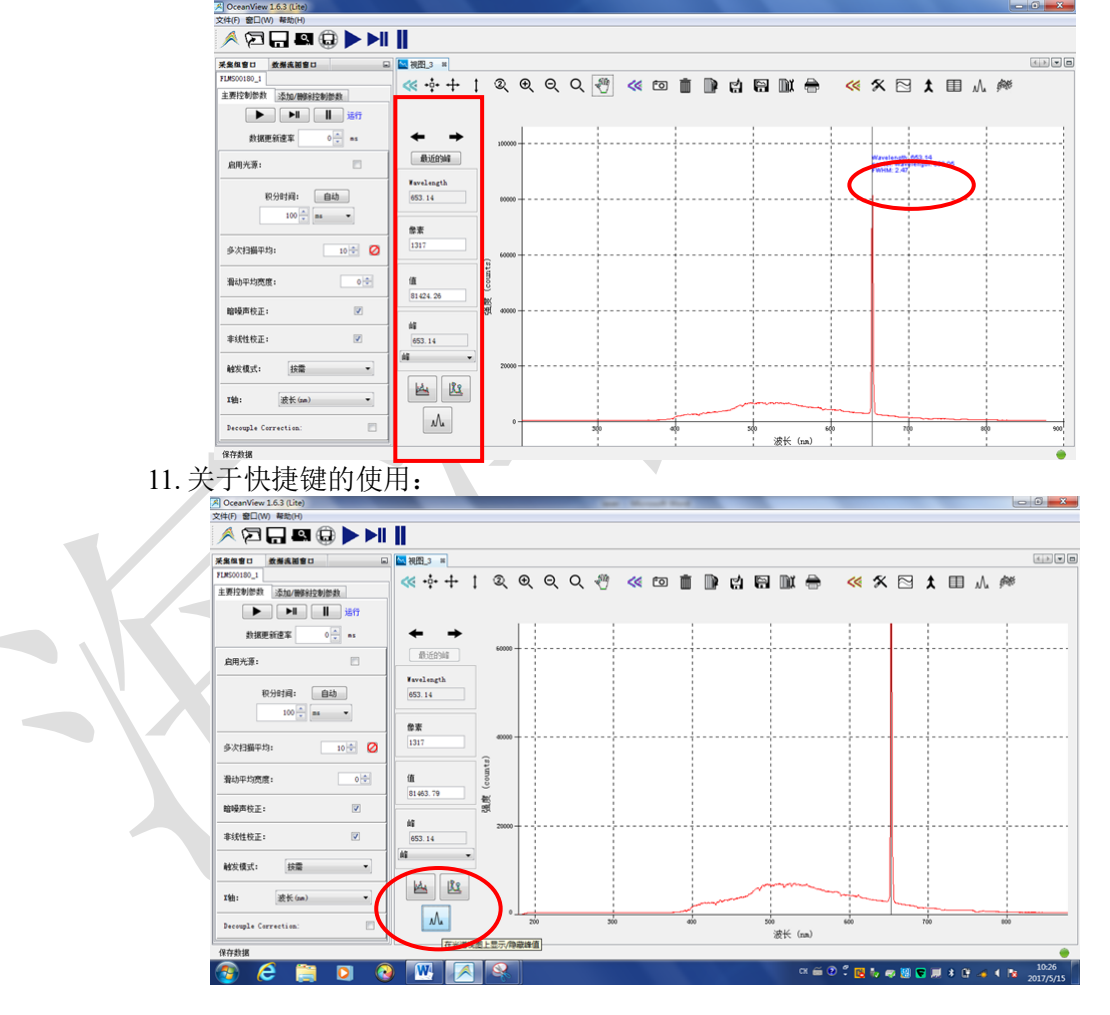

➢ 选择"在光谱视图上显示/隐藏峰值",可勾选需要显示的峰值数据。

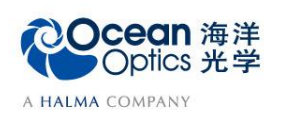

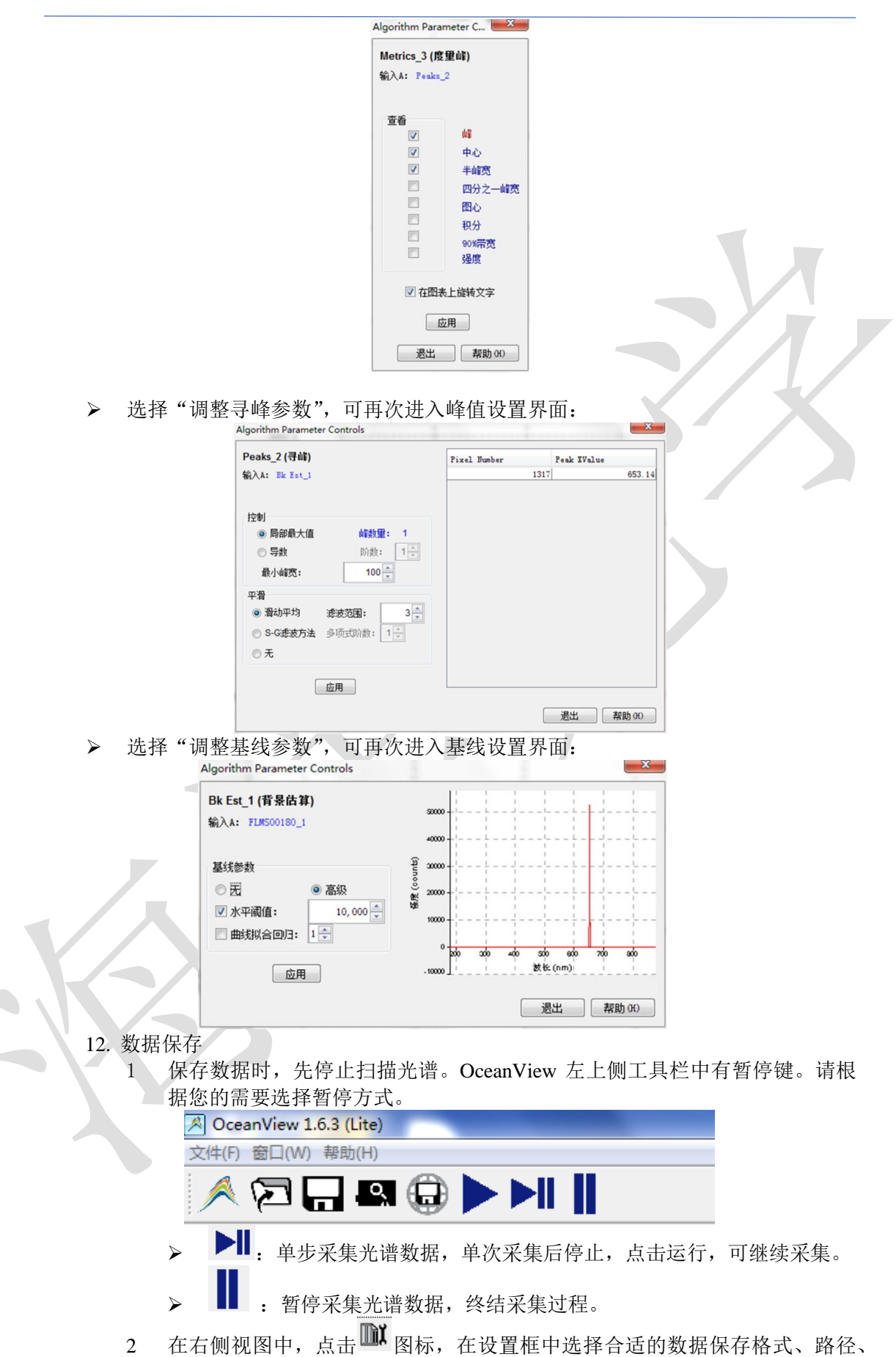

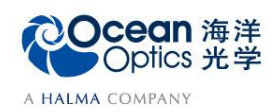

保存方式,最大扫描次数或时间;

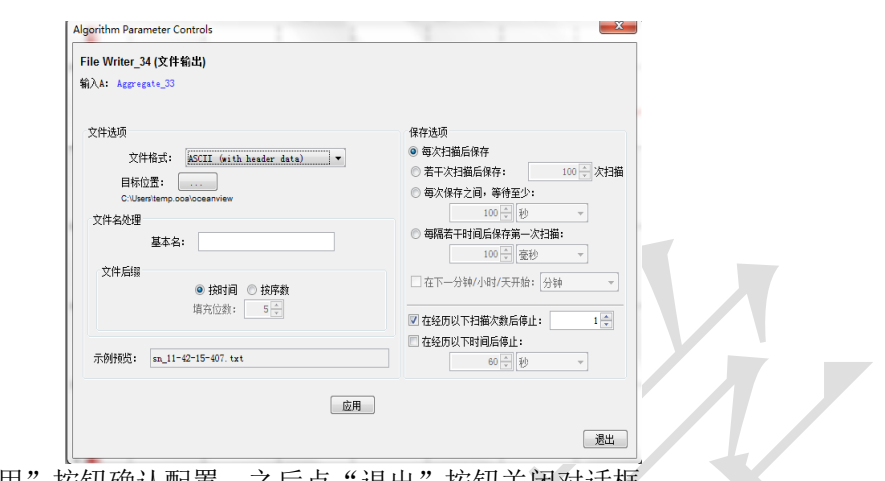

- 3 点击"应用"按钮确认配置,之后点"退出"按钮关闭对话框。
- 4 点击 启动设置,该按钮变红,表明保存工作正在进行。如果需要停止保 存,请再次点击该按钮至恢复原。
- 5 点击 里, 在表格中显示表征峰的参数, 可直接将表格中的数据复制到 txt 或 excel 里。

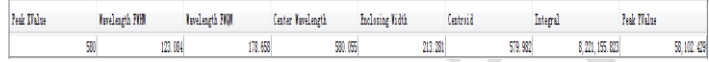